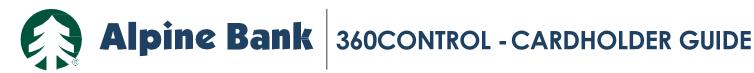

# **CONTENTS**

**Getting Started** 2 Dashboard 2 **Transactions Tab** 3 Statements Tab Cards Tab 5

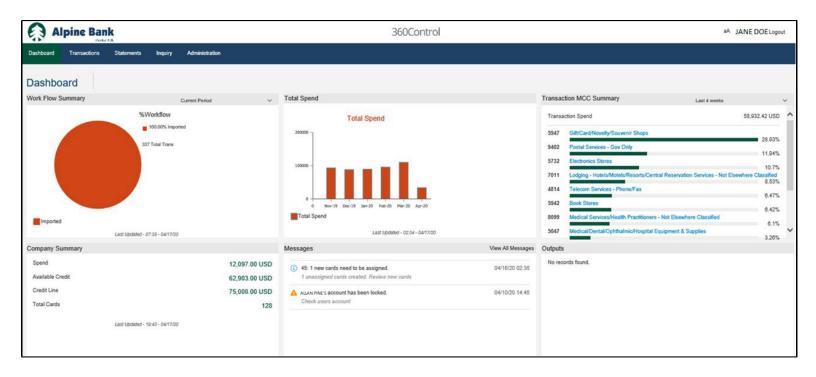

# **GETTING STARTED**

You will receive your login credentials from Alpine Bank or your program administrator.

- 1. Go to: www.alpinebank.com and click 'Online logins' then '360Control'
- 2. Input your User Name, Password and Last Four Digits of Main Business Phone in to the login screen.
- 3. The first time you log into the system, you will be required to change your password and establish a security question.

## Password Requirements:

Combination of uppercase and lowercase Numeric characters

Minimum of 8 characters in length

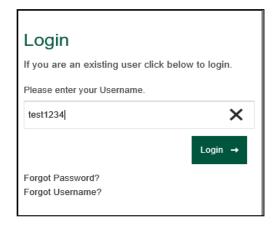

### **DASHBOARD**

The Dashboard provides an overview of the company summary, total spend, recent activity, messages, and report outputs.

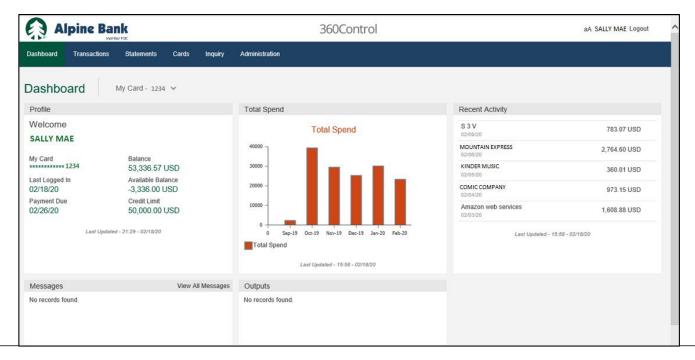

## TRANSACTIONS TAB

The Transactions screen is a powerful tool designed to enable you to prepare transactions for transfer to a general ledger, view full details of cardholder transactions, upload receipts, dispute transactions and output transaction reports.

- 1. You may view and search your card transactions.
- 2. Filter your results to gain the specific transaction information you need.
- 3. Click on any transaction to view additional details or to work with the transaction.
  - a. Split the transaction into separate GL accounts.
  - b. Click on lito review a log of actions performed on a selected transaction. Click on to view the full details of the selected transaction.
  - c. You may attach receipts to any transaction.
  - d. Add comments to any transaction.
  - e. File a credit card dispute with one click. You will then be contacted directly, to continue the dispute process.

4. Print or export any transaction report. Settings allow you to add, remove or reorder the fields/columns on the transaction screen and export to an Excel, QuickBooks or Quicken file format.

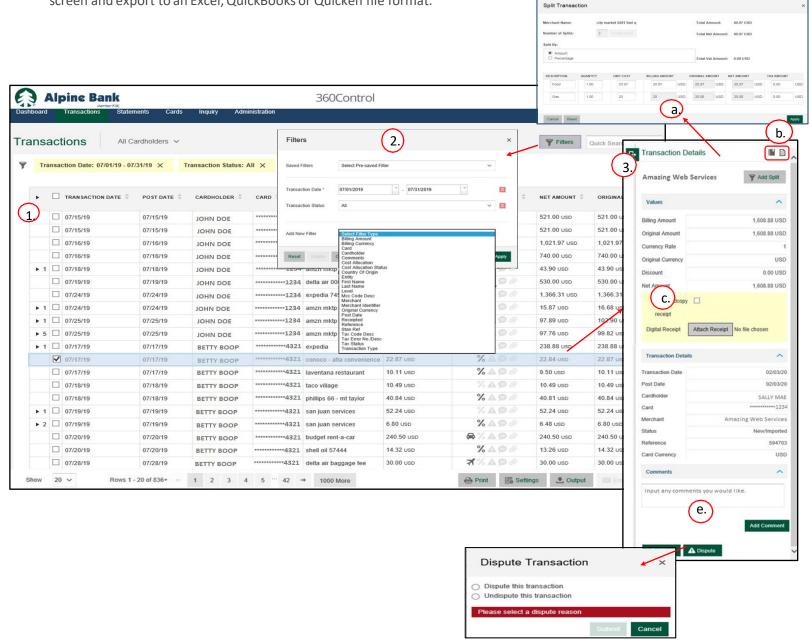

# STATEMENTS TAB

The Statements Tab allows you to view the online statements for your cardholders or billing control account.

You must enroll in eStatements to see statement history. To enroll:

- Click the pencil icon under email address
- b. Enter the New Email and click Submit
- c. Click the pencil icon under Delivery Method

Once you have enrolled in eStatements, it may take 1-2 billing cycles for your first electronic statement to generate.

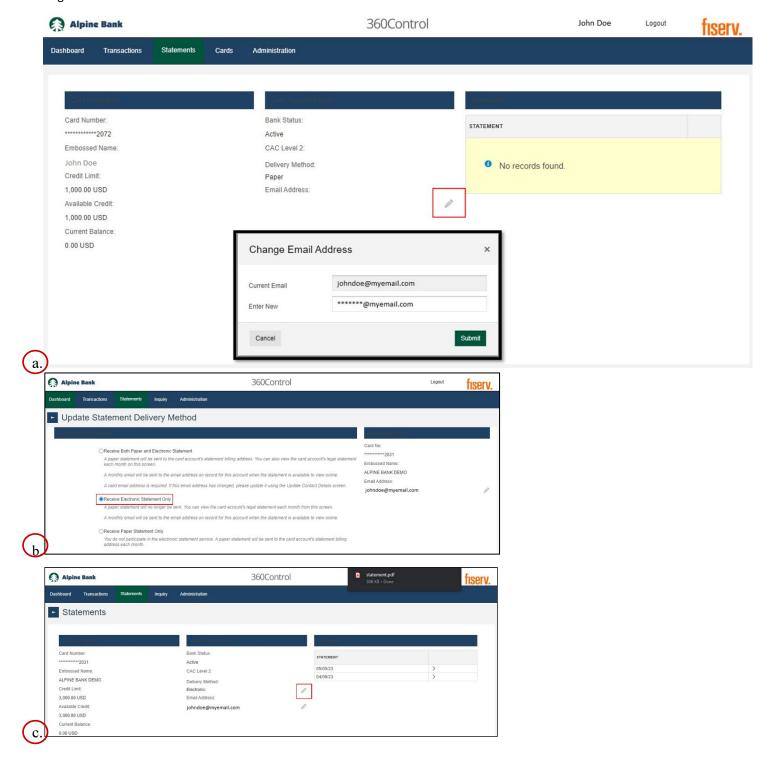

## **CARDS**

The Cards Tab allows you to view card details for a card and process account maintenance. If you have cardholder view only, you will not be able to manage payments.

- 1. Make a one-time payment, or set up automatic payments, view payment history and scheduled payments (\*Payment feature only available if you are an individual account holder).
- 2. Use the contact details to update statement address, phone number and email address.
- 3. Order a replacement card. If a card is lost or stolen, please contact Alpine Bank as soon as possible.
- 4. View statements and download as a PDF by clicking Print.
- 5. View pending authorizations and declines on a card. The columns show date, merchant name, amount, and decline reason.

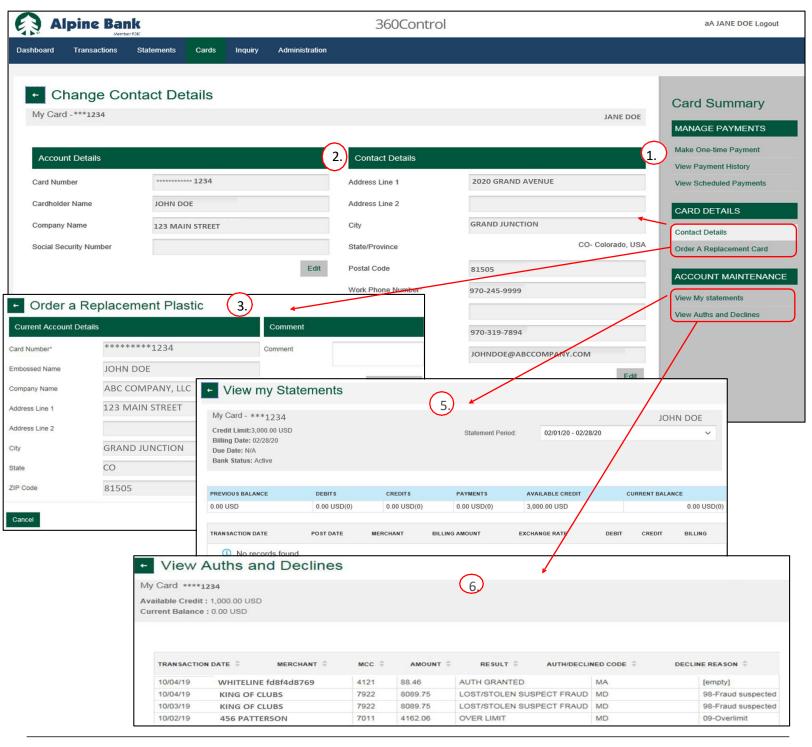